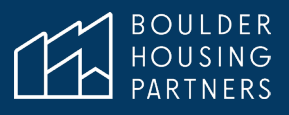

# Manual de Usuario del Portal para Residentes de RentCafe

# Contenidos

Manual de Usuario del Portal para Residentes de

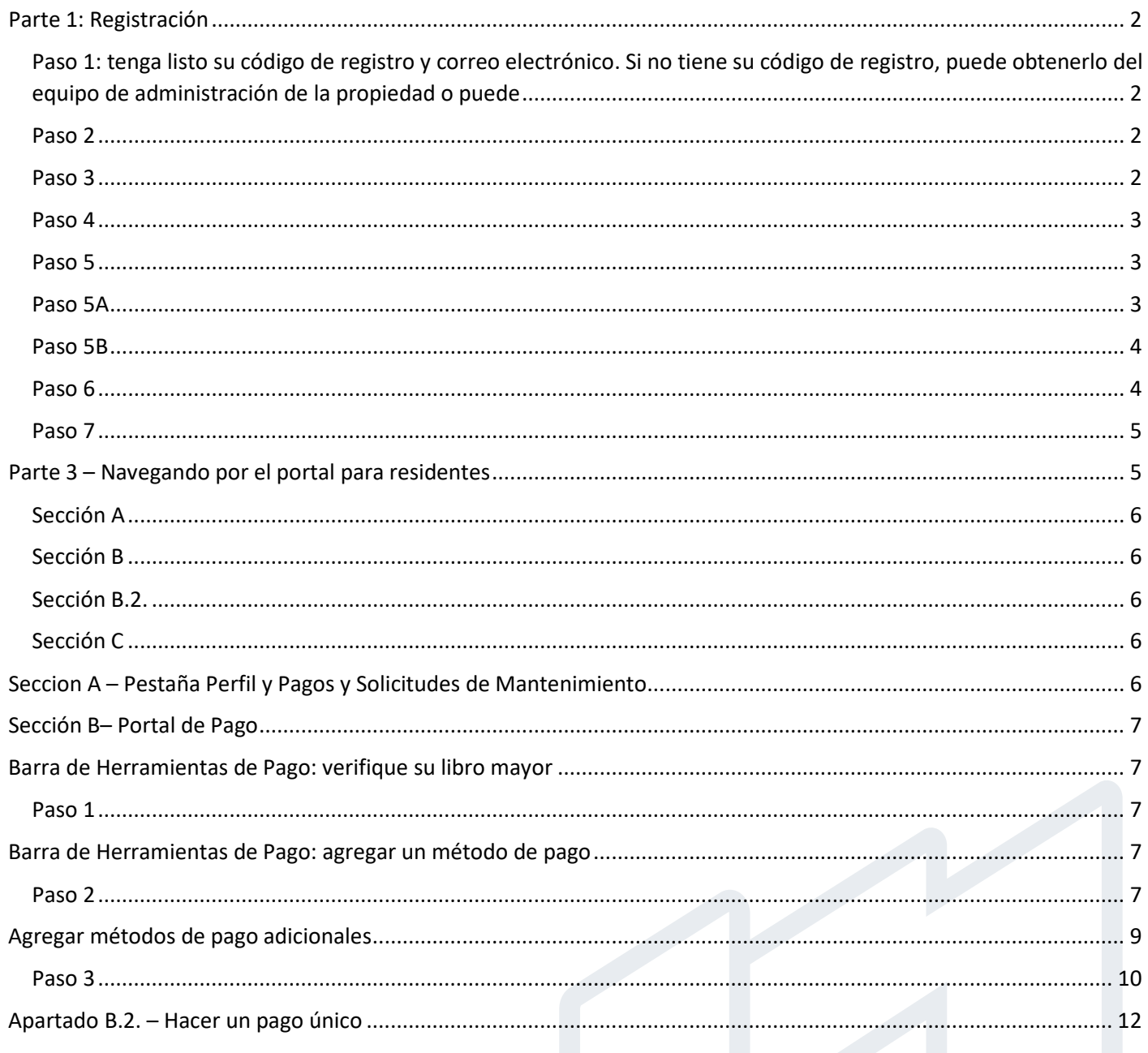

# <span id="page-1-0"></span>Parte 1: Registración

#### **Para llegar a la página de registro de RentCafe**

Desde el sitio web de BHP, haga clic en **Pagar Mi Alquiler (Pay My Rent)** - <https://www.boulderhousing.org/> Lea las opciones de pago fáciles. Haga clic en **Pagar a Través de RentCafe (Pay Through RentCafe)** <https://www.boulderhousing.org/resident-login>

Cuando esté listo para registrarse, haga clic en iniciar sesión en RentCafe <https://boulderhousing.securecafe.com/residentservices/apartmentsforrent/userlogin.aspx>

<span id="page-1-1"></span>Paso 1: tenga listo su código de registro y correo electrónico. Si no tiene su código de registro, puede obtenerlo del equipo de administración de la propiedad o puede [solicitar su información de inicio de sesión](https://boulderhousing.org/rent-cafe-login-request)  [aquí.](https://boulderhousing.org/rent-cafe-login-request)

#### <span id="page-1-2"></span>**Paso 2** – Elija **Haga Clic Aquí para Registrarse (Click here to register).**

Los nuevos visitantes de la página RentCafe de BHP deben registrarse en el sitio de BHP. Si ha usado RentCafe antes, o si no está seguro de haber iniciado sesión alguna vez, es mejor seleccionar **Haga Clic Aquí para Registrarse** (**Click here to register)**.

# **RESIDENT ACCOUNT LOGIN**

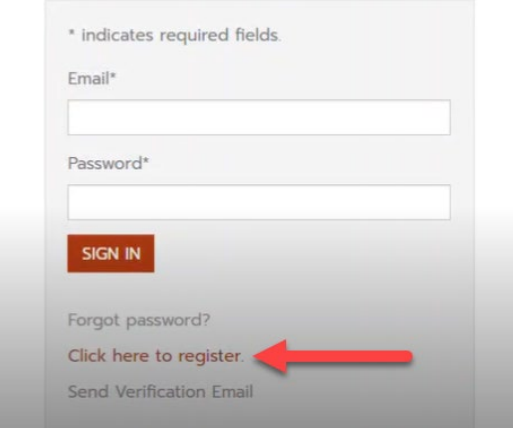

 $\frac{1}{2}$ 

<span id="page-1-3"></span>**Paso 3** – Busque su propiedad. Cuando aparezca el nombre de la comunidad, selecciónelo y haga clic en **Buscar (Search)**. Cuando vea su propiedad, haga clic en **Seleccionar esta Propiedad (Select this Property)**.

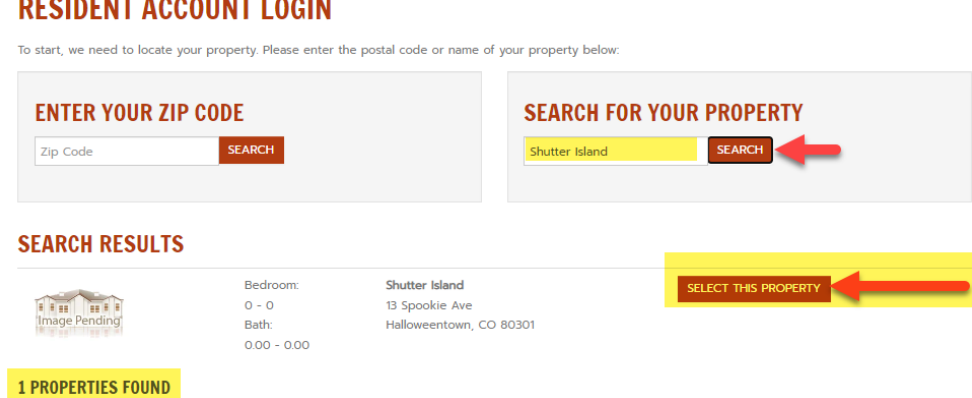

# <span id="page-2-0"></span>**Paso 4** – Complete las preguntas de **Datos Personales (Personal Details)**

# **RESIDENT ACCOUNT LOGIN**

\* Denotes a Required Field

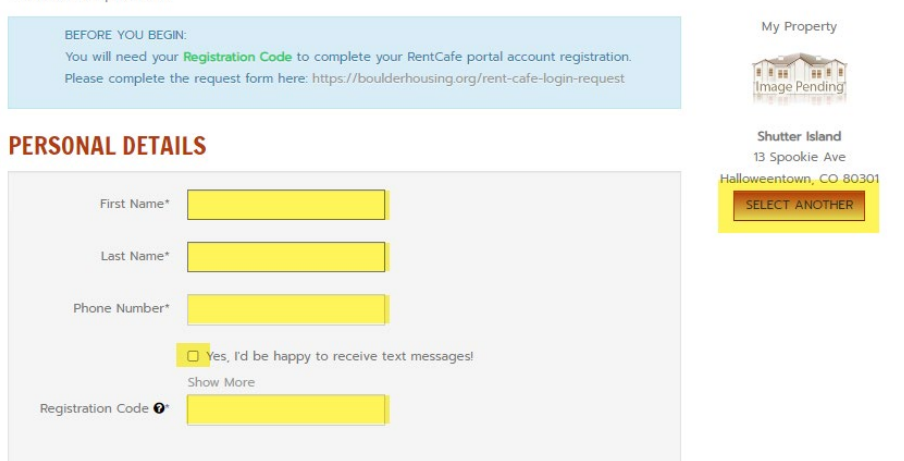

<span id="page-2-1"></span>**Paso 5** - Complete las preguntas de información de la cuenta y elija una pregunta de seguridad. **¡Tenga en cuenta! Cuando ingrese su correo electrónico, si ya tiene una cuenta con RentCafe, aparecerá un cuadro emergente que le preguntará si desea usar la cuenta existente.**

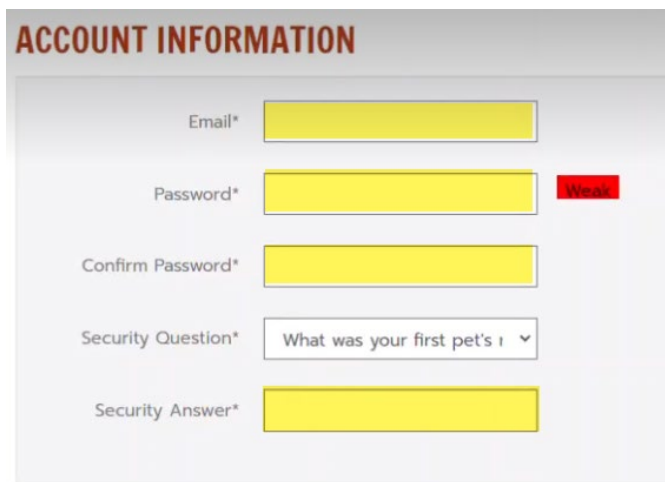

<span id="page-2-2"></span>**Paso 5A** - Si ya tiene una cuenta de RentCafe, recibirá este aviso: haga clic en **Usar Mi Cuenta Existente** (**Use My existing Account)**.

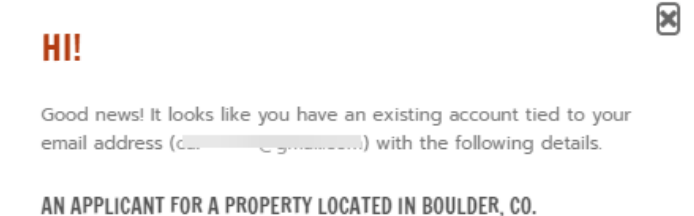

Why am I seeing this? More FAQs

**USE MY EXISTING ACCOUNT!** 

Create a new account with a different email address

Si no tiene una cuenta existente, continúe con el proceso de registro. Complete la información de la cuenta y presione **Enviar (Submit)**.

<span id="page-3-0"></span>**Paso 5B** - Compruebe que ha leído los Términos y condiciones y haga clic en **Registrarse (Register)**.

# **USER VERIFICATION**

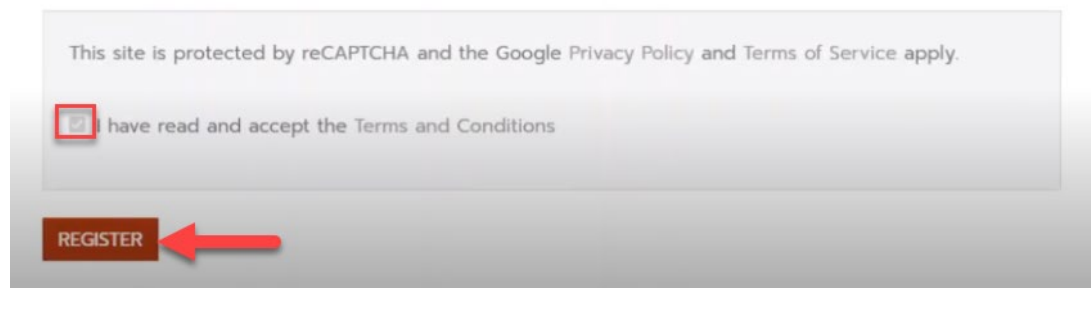

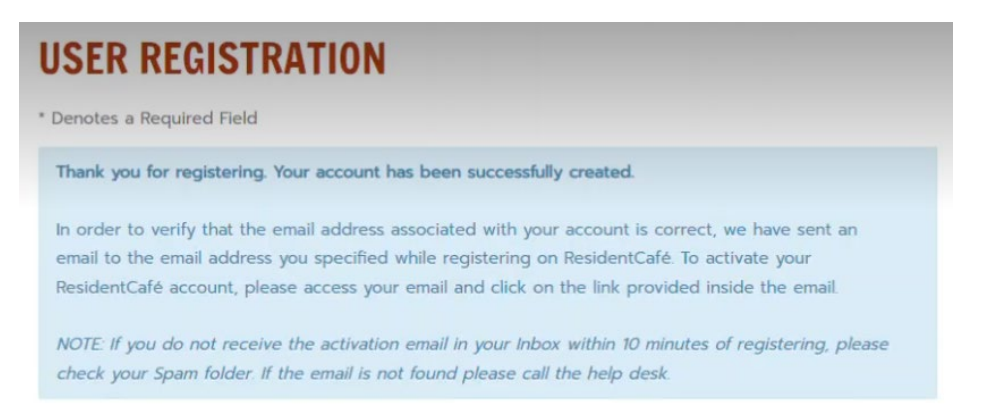

Already verified? Click here to login.

<span id="page-3-1"></span>**Paso 6** - Vaya a su bandeja de entrada de correo electrónico personal y haga clic en el **código de verificación (verification code)**.

.

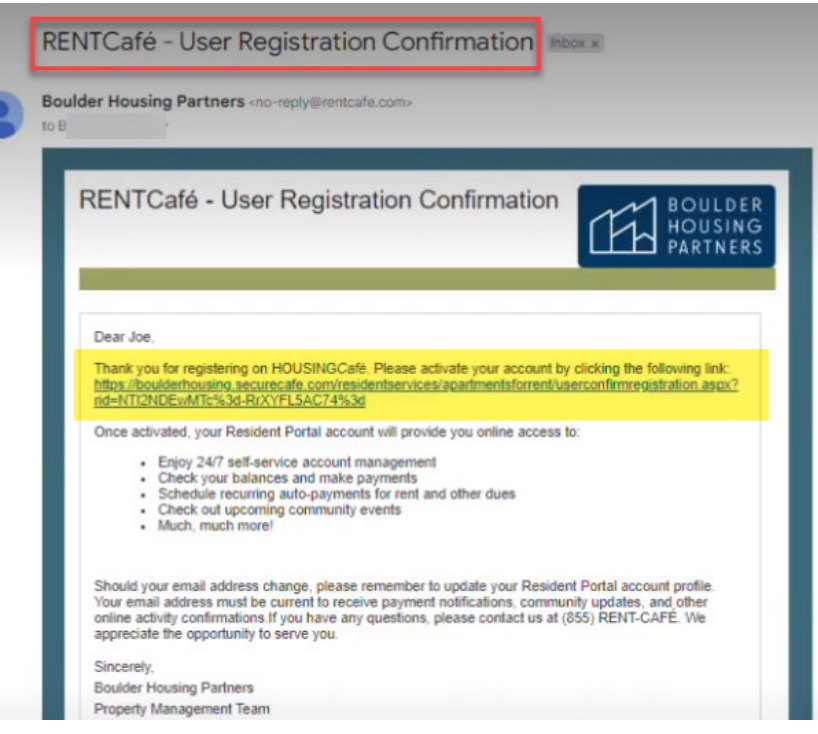

#### <span id="page-4-0"></span>**Paso 7** - El enlace lo llevará a esta página de verificación. Ingrese el correo electrónico y la contraseña que utilizó para registrarse y haga clic en **Autenticar Usuario (Authenticate User)**.

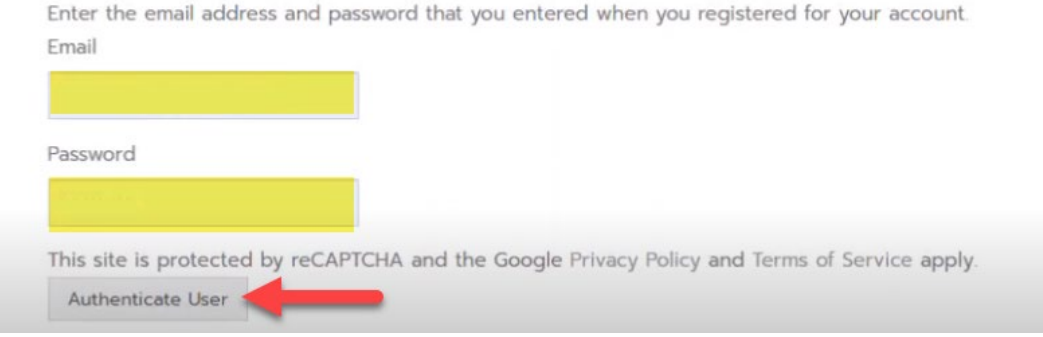

¡Felicidades! ¡Ya estás registrado y verificado! El siguiente paso es configurar su cuenta.

# <span id="page-4-1"></span>Parte 3 – Navegando por el portal para residentes

Página de destino de inicio de sesión de la cuenta de residente

Hay cuatro partes principales en la página de inicio del portal para residentes

- A. Sección superior
- B. Cinta de gestión de pagos
- B.2. Configuración de pago único
- C. Barra lateral informativa

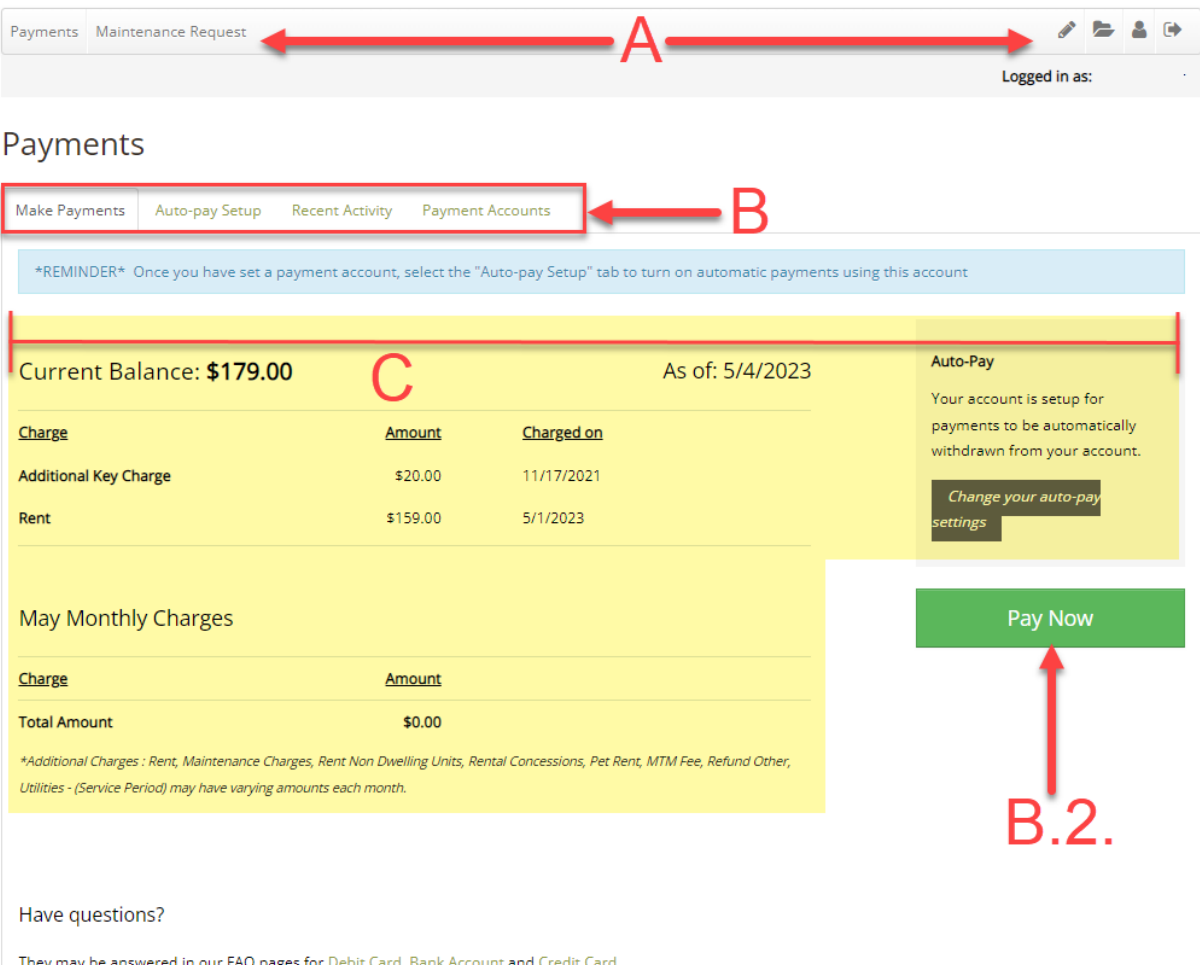

<span id="page-5-0"></span>**Sección A** – las dos barras de herramientas en la parte superior de la página: pestañas **Pagos y Solicitudes de Mantenimiento (Payments and Maintenance Requests)** y la sección **Perfil (Profile)**.

<span id="page-5-1"></span>**Sección B** – navegue a través de esta barra de herramientas de pago a las diversas secciones de pago que necesitará para agregar una cuenta bancaria o tarjeta de crédito/débito, revisar su libro mayor y pagos recientes, o configurar un pago recurrente automático.

<span id="page-5-2"></span>**Sección B.2.** – Enlace rápido para realizar un **Pago Único** (**One-time payment)**.

<span id="page-5-3"></span>**Sección C** – esta es una instantánea de vista rápida de la forma en que su cuenta está configurada actualmente.

## <span id="page-5-4"></span>Seccion A – Pestaña Perfil y Pagos y Solicitudes de Mantenimiento

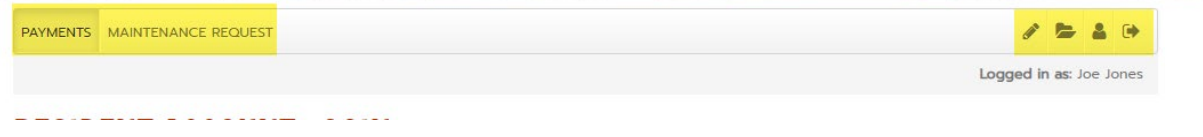

#### **Perfil**

A la derecha esta la sección **Perfil (Profile)**. En la sección Perfil, haga clic en el icono **a** para ver o editar la información de su perfil o cambiar su contraseña.

My Profile

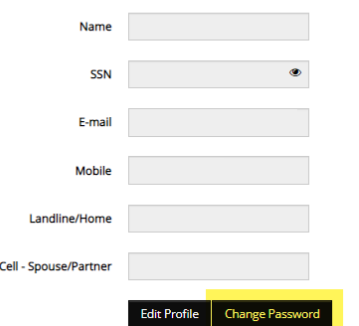

Si tiene otros cambios en la información de su perfil, comuníquese con su administrador de la comunidad.

#### **Solicitudes de Mantenimiento**

A la izquierda esta la pestaña **Pago (Payment)** y **Mantenimiento (Maintenance)** donde puede seleccionar **Pagos** (**Payments)** para navegar por el portal de pago o seleccionar **Solicitud de Mantenimiento**  (**Maintenance Request)** para enviar o revisar una solicitud de trabajo anterior.

PAYMENTS MAINTENANCE REQUEST

**RESIDENT ACCOUNT LOGIN** 

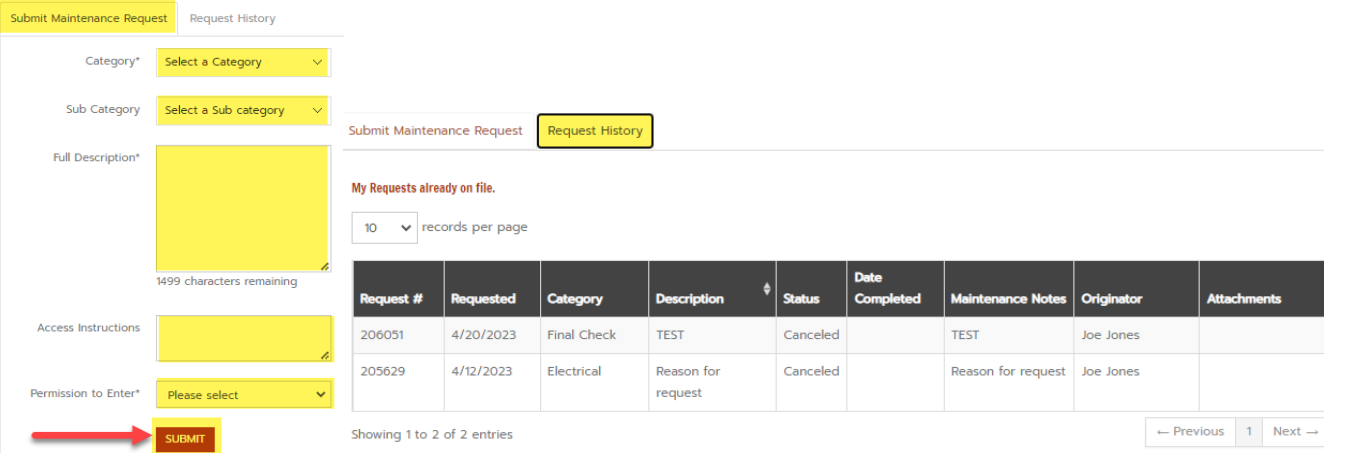

## <span id="page-6-0"></span>Sección B– Portal de Pago

Haga clic en **Pagos (Payments)** para navegar por el portal de pagos.

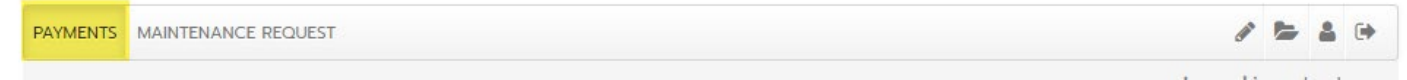

#### <span id="page-6-1"></span>Barra de Herramientas de Pago: verifique su libro mayor

<span id="page-6-2"></span>**Paso 1** – en la barra de herramientas de pago, haga clic en **Actividad Reciente** (**Recent Activity**) para verificar su libro mayor y la actividad de pago reciente.

#### **RESIDENT ACCOUNT LOGIN**

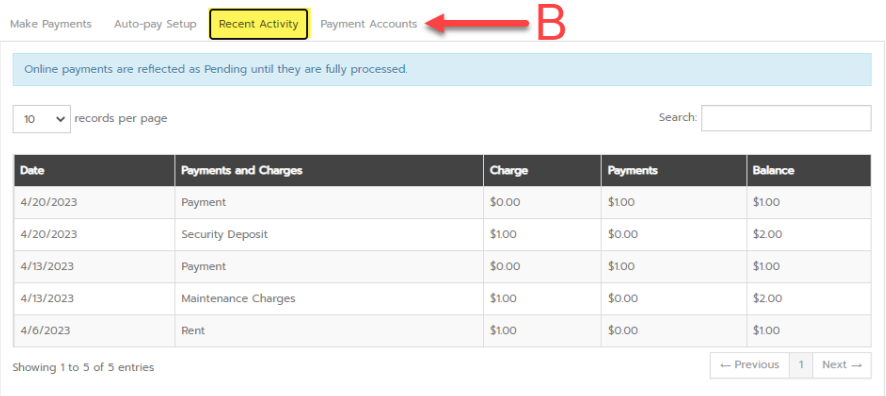

#### <span id="page-6-3"></span>Barra de Herramientas de Pago: agregar un método de pago

<span id="page-6-4"></span>**Paso 2** – en la barra de herramientas de pago, seleccione **Cuentas de Pago** (**Payment Accounts)**

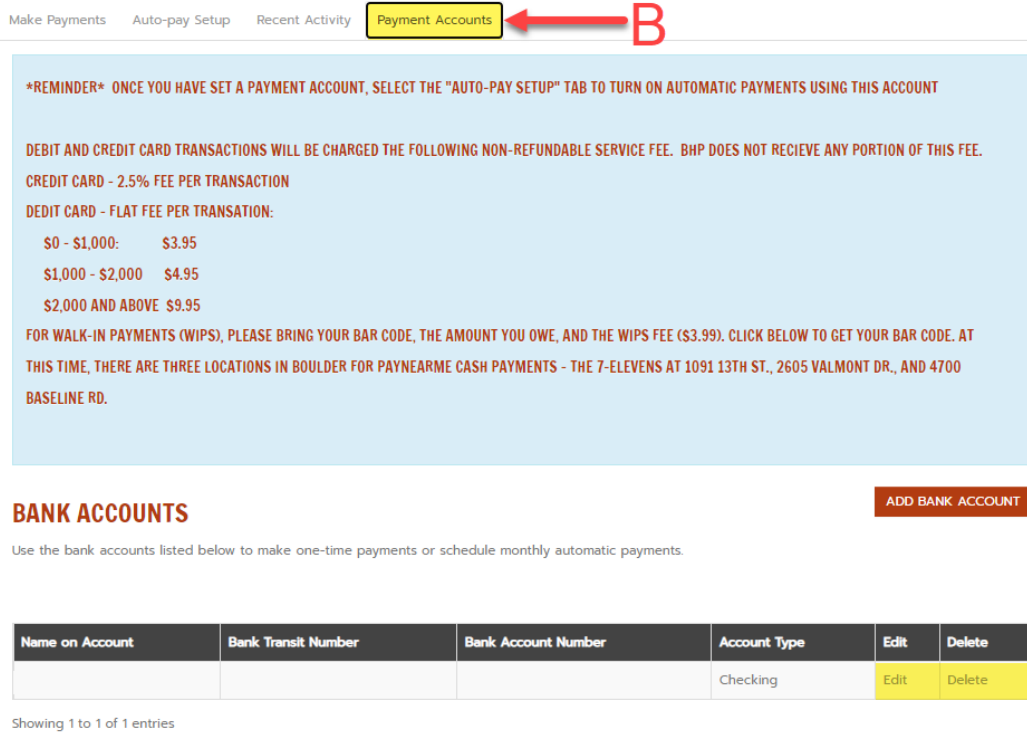

#### **Cuentas Bancarias**

Revise las cuentas añadidas actuales. Haga clic en **Editar (Edit)** para cambiar la configuración de su cuenta bancaria o haga clic en **Eliminar (Delete)** para eliminar una cuenta agregada previamente.

**Tarifas e instrucciones:** lea atentamente la sección de tarifas e instrucciones para comprender qué tipo de método de pago tiene una tarifa adjunta y los lugares donde puede realizar pagos sin cita previa.

**Agregar una cuenta corriente o de ahorros:** en la pestaña **Cuentas de Pago (Payment Accounts)**, seleccione **Agregar Cuenta Bancaria (Add Bank Account)** para agregar una nueva cuenta corriente o de ahorros. Necesitará el número de ruta de su banco y su número de cuenta completo.

**Tenga en cuenta:** la ley federal exige un micro depósito en su cuenta **("prueba de centavo" o "penny test")**. Los micro depósitos son pequeños depósitos transferidos a su cuenta con el fin de verificar la titularidad de la cuenta añadida.

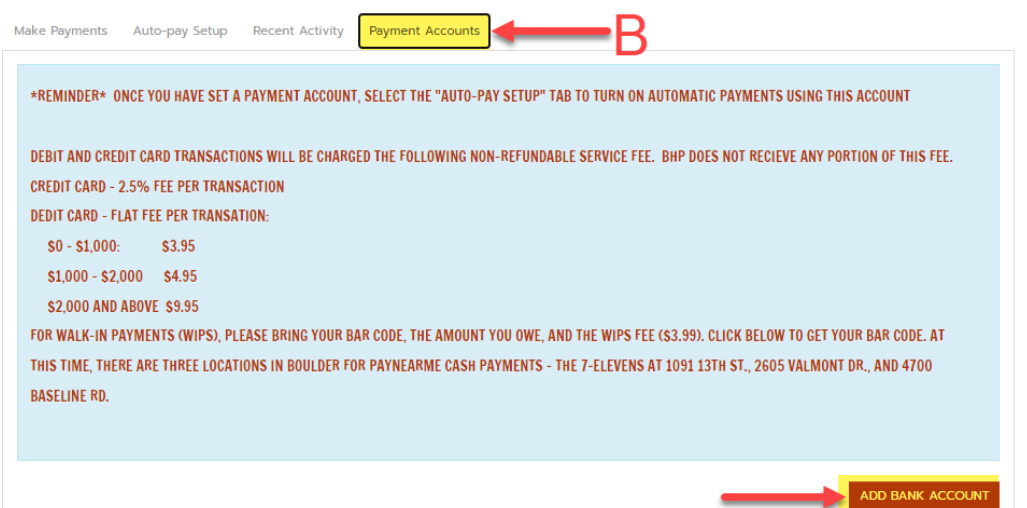

Este micro depósito tarda hasta 72 horas en verificarse y puede ralentizar su inscripción de pago automático. Tenga esto en cuenta cuando programe un pago automático hacia el final del mes.

# Complete todos los campos y haga clic en **Siguiente (Next).**

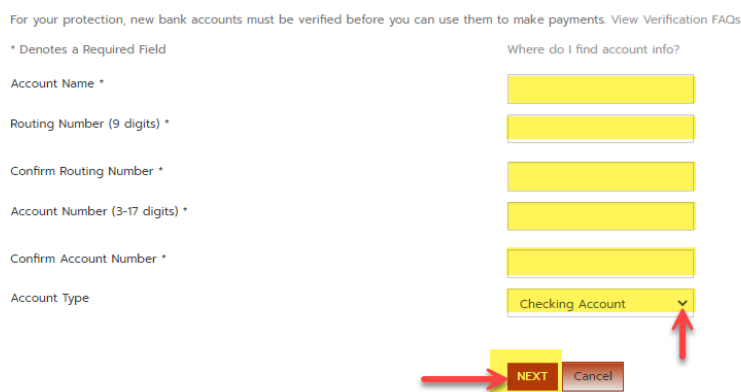

Lea las instrucciones de verificación y luego haga clic en **Confirmar y Guardar Cuenta (Confirm & Save Account).**

## **VERIFICATION REQUIRED**

#### **HOW VERIFICATION WORKS**

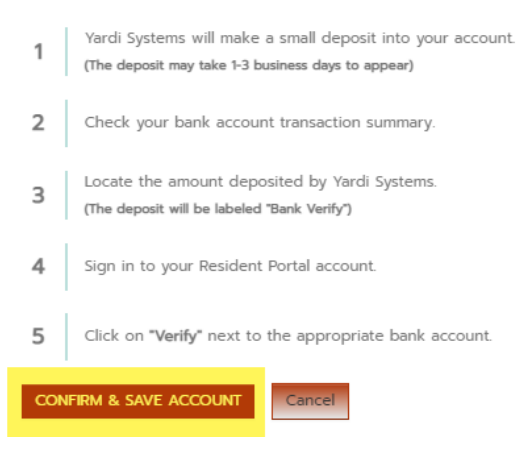

**Tenga en cuenta:** este paso de verificación único debe completarse antes de poder realizar un pago con su cuenta bancaria en RentCafe. Siga los pasos para agregar una cuenta. Verá el botón Verificar junto a la cuenta agregada DESPUÉS de ver el pequeño depósito en su cuenta bancaria.

# <span id="page-8-0"></span>Agregar métodos de pago adicionales

#### **Adición de tarjetas de crédito o débito como método de pago**

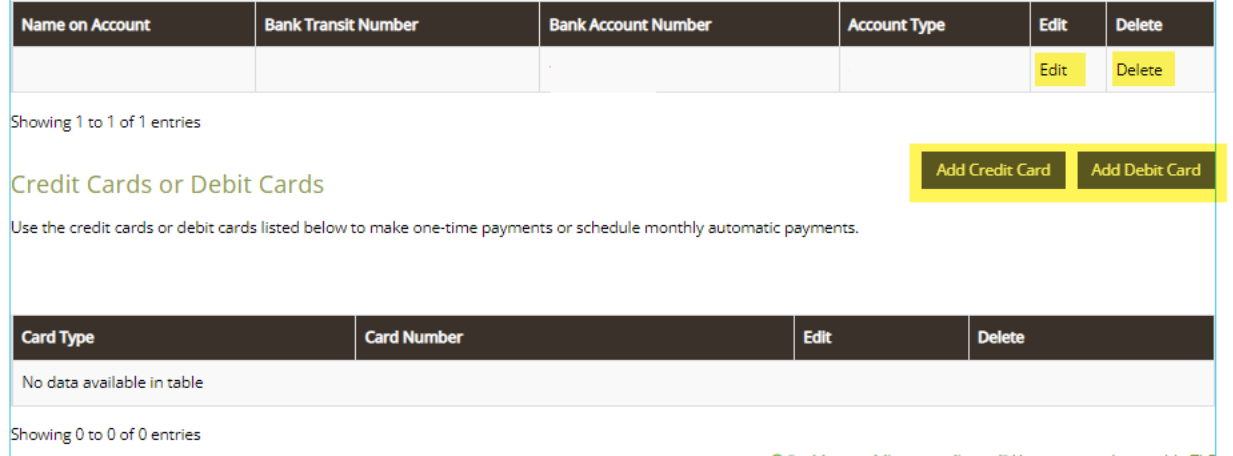

Haga clic en **Agregar Tarjeta de Crédito (Add Credit Card)** o **Agregar Tarjeta de Débito (Add Debit Card)** y siga las instrucciones.

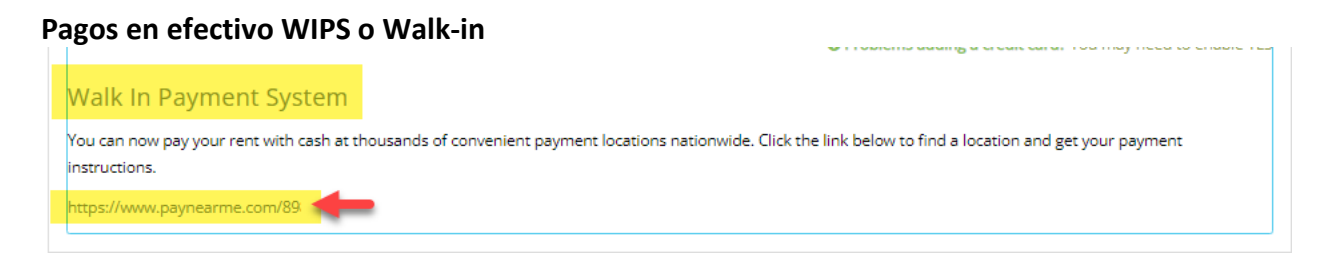

Desplácese hasta la parte inferior de la pestaña Cuentas de pago para encontrar información sobre el **Walk-in Payment (WIPS)** y haga clic en el enlace para obtener su código de barras WIPS.

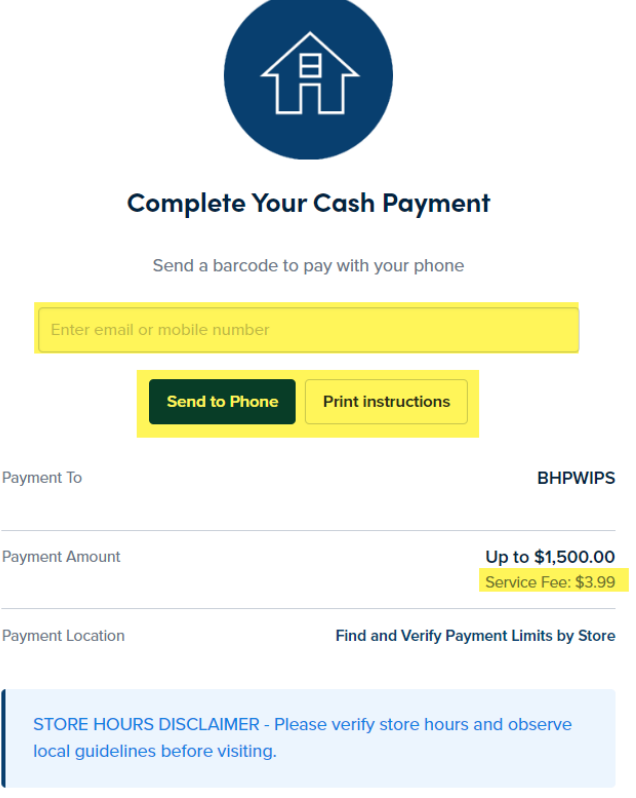

Tenga en cuenta: *isiempre obtenga un recibo* con los pagos de WIPS! Es su único comprobante de pago.

Barra de herramientas de pago: configure pagos automáticos y recurrentes.

<span id="page-9-0"></span>**Paso 3** – Haga clic en **Configuración de Pago Automático (Auto-pay Setup)** para configurar un pago recurrente automático.

#### **Opción 1** – **Pagar mi cuenta en su totalidad.**

Seleccione la opción 1 para configurar el pago automático para pagar siempre el monto total de una cuenta. Payments

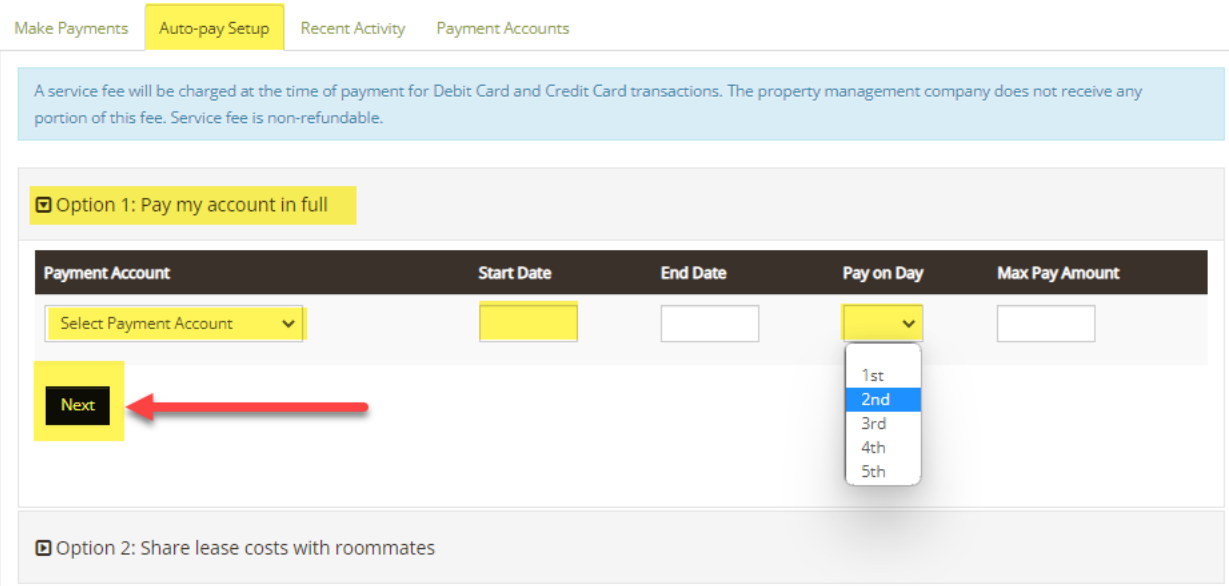

Elija su método de pago preferido de las cuentas que ha agregado, la fecha en que desea que comience su pago automático, en qué fecha desea que se realice el pago desde su cuenta y el monto máximo que desea retirar y haga clic en **Próximo (Next)**.

**Notas sobre cómo completar los campos:** Los campos Fecha de finalización y Monto de pago máximo son opcionales. Si desea que su pago automático cubra por completo cualquier saldo mensual del libro mayor, le recomendamos 1,5 veces el alquiler para cubrir cualquier cargo auxiliar ocasional, como tarifas de mantenimiento. No se extraerá nada por encima de lo que indique el monto de su libro mayor.

Confirme sus elecciones, lea los Términos y condiciones y haga clic en **Configurar pago automático (Set Up Auto-Pay)**.

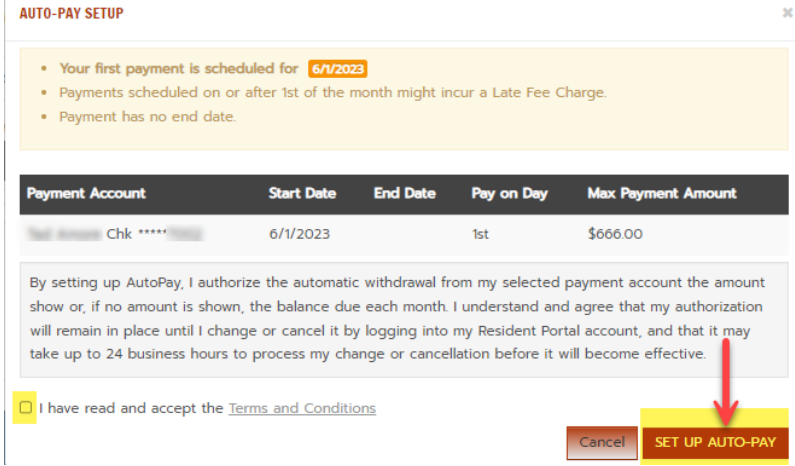

Se le enviará un recibo de pago por correo electrónico en la fecha que haya elegido para su retiro de pago automático.

# <span id="page-11-0"></span>Apartado B.2. – Hacer un pago único

Para realizar un pago único, vuelva a hacer clic en la página de destino del Portal de pagos seleccionando **Realizar pagos (Make Payments)**.

Haga clic en **Pague Ahora (Pay Now)**

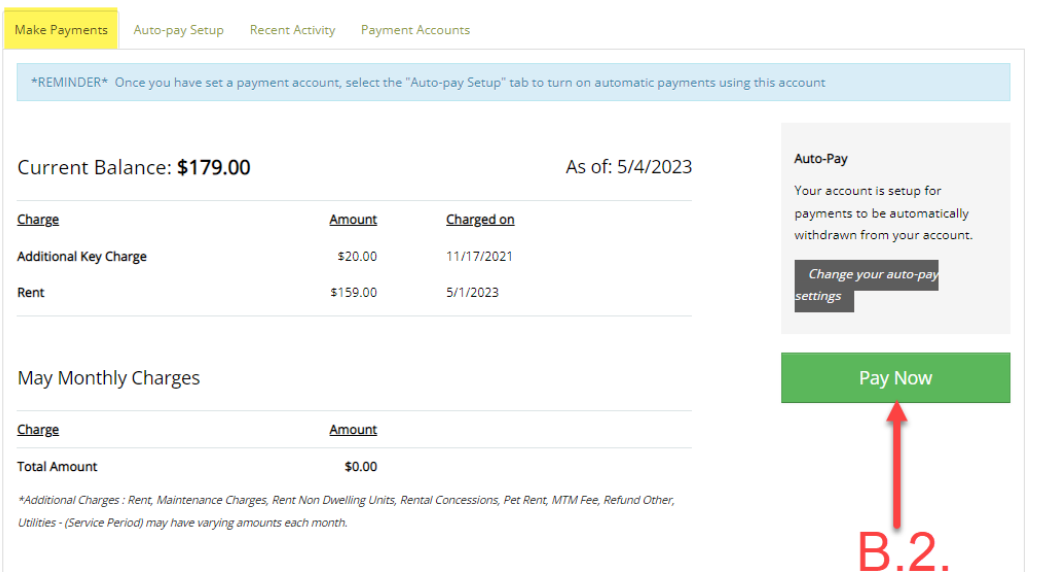

#### **Agregar una cuenta bancaria**

RentCafe le brinda una segunda ubicación para agregar otra cuenta bancaria, tarjeta de crédito o tarjeta de débito.

# One-Time Payment

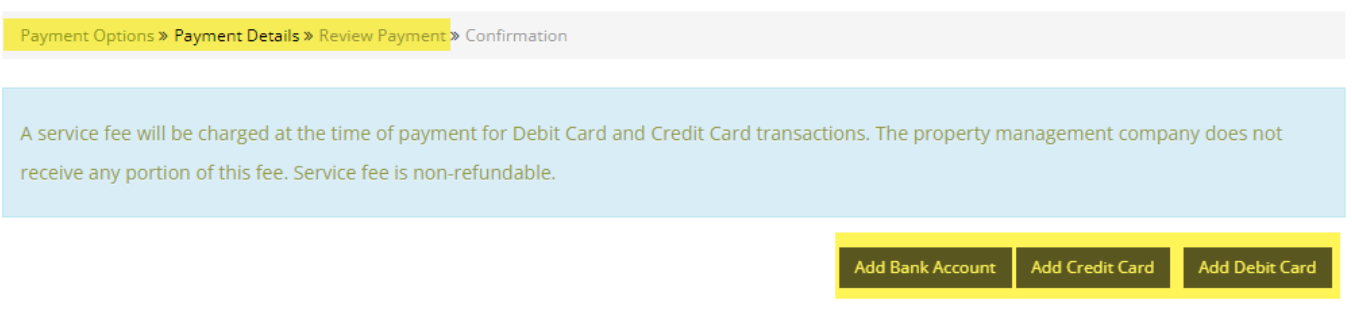

#### **Revise sus cargos e ingrese el monto de pago deseado para cada cargo**

Antes de pagar, revise rápidamente los cargos que se han registrado en su cuenta.

En **Monto de Pago (Payment Amount),** ingrese el monto en dólares que desea aplicar para cada artículo del libro mayor.

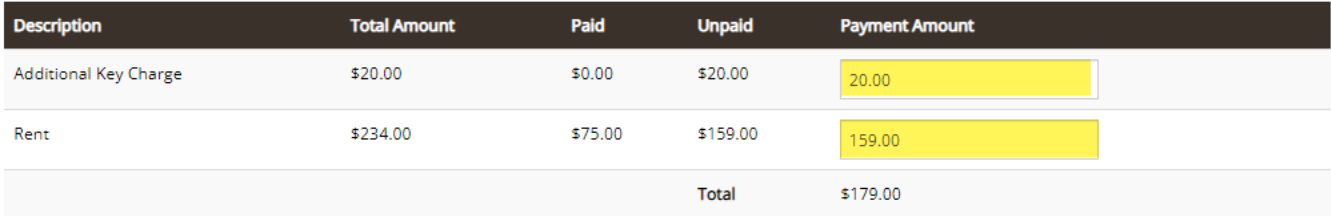

#### **Hacer un pago único**

En **Monto del pago (Payment Amount),** ingrese el monto que le gustaría hacer para su pago único.

Seleccione la **cuenta de pago (Payment Account)** que le gustaría usar para este pago único.

Agregue **cualquier monto de pago (Extra Payment Amount)** adicional que desee pagar.

#### Haga clic en **Siguiente (Next)**.

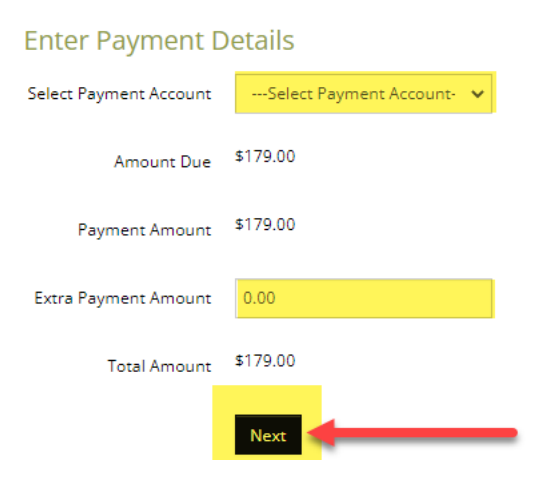

Verifique sus selecciones, lea los Términos y condiciones y haga clic en **Enviar pago (Submit Payment)**. **PAYMENT DETAILS** 

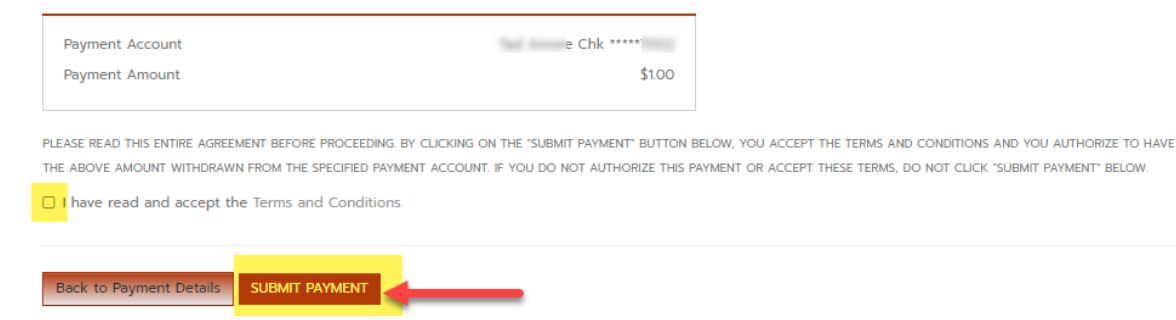

Se le enviará un recibo de pago por correo electrónico.